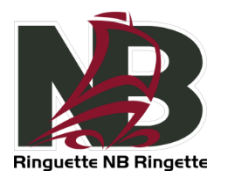

## **CONNECTING TO THE RAMP MSA PORTAL**

If your team is set up with League Tie-In into the RNB system within your Association MSA (the RAMP MSA is the back-end system for the RAMP website and RAMP Team App), which means you can see League Games automatically within your association website as well as in the RAMP Team App, you only need to connect to the association MSA to enter Gamesheet reports for Seeded Games. Associations that do not have their own MSA or that do not want to use the League Tie-In option will need to connect directly to the Ringette New-Brunswick MSA to enter their Gamesheets and mark games as completed. Both methods offer a similar experience, but the League Tie-In avoids having to enter data twice. To set up League Tie-In for your team, add a League Tie-In from your association MSA, pick your team, and enter your RNB MSA credentials.

MSA Portal link[: https://admin.rampcms.com/](https://admin.rampcms.com/)

## **FININDG SEEDED GAMES ON THE MSA PORTAL**

On the association level MSA, you will find options to create/view/edit Events, Practices and Games (Non-League Games), as well as View and enter GameSheets for League Games (you cannot edit or delete league games). The RAMP MSA also has many other options such as Mail and Assignments, but this is beyond the scope of this document. At this time, the approach chosen for this year was to set up **League Games for Seeded Games**, and let everyone use **Non-League Games for Exhibition Games** (for associations that use the RAMP MSA).

Associations that still use another platform to share schedules would use that platform instead and would need to ensure they make Seeded Games schedule available to their teams that way as well. DO NOT enter practices, events and exhibition games into the RNB MSA, these should be entered at the association level MSA only.

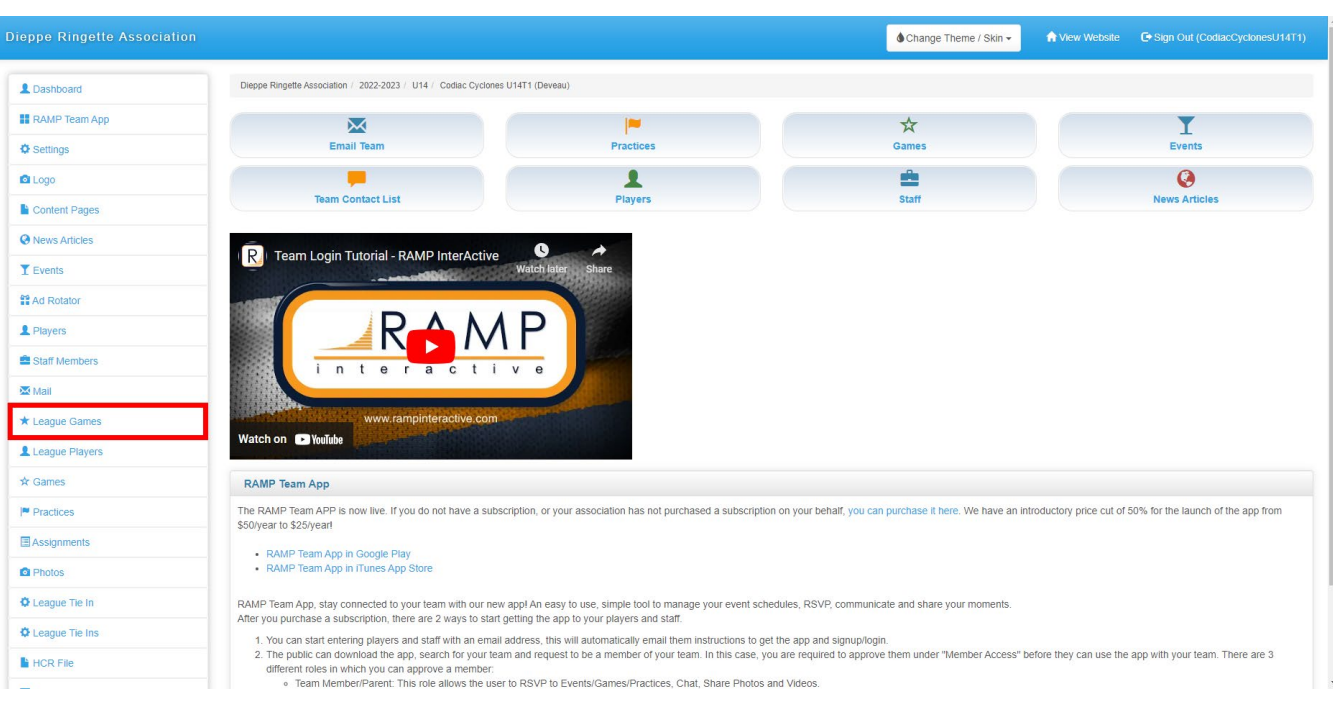

To enter Seeded Games scores, navigate to the League Games menu found on the left navigation bar here:

Once on the League Games menu, you may need to adjust the date filter to view past games as the "Start" date filter automatically defaults to yesterday's date (so if this is done after a game, it should be visible right away). Click the "View" button to apply new filters.

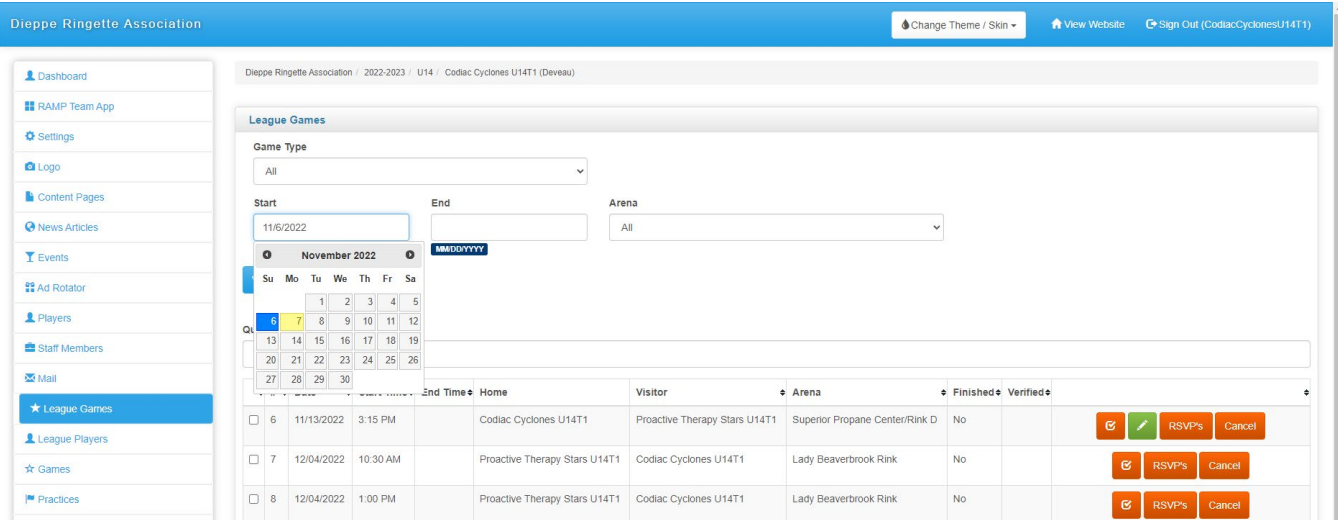

Once you have found the game you wish to enter the Gamesheet information for, click the **green pencil** icon besides that game. *Note that only the Home Team can enter the Gamesheet report.*

Within the Gamesheet view, the minimum inputs are the scores and to check the "Game is Finished" checkbox. There is no "Save" button as the modifications are saved instantly. For a more in depth guide for the other options of the Gamesheet, click on the link at the top of the Gamesheet page.

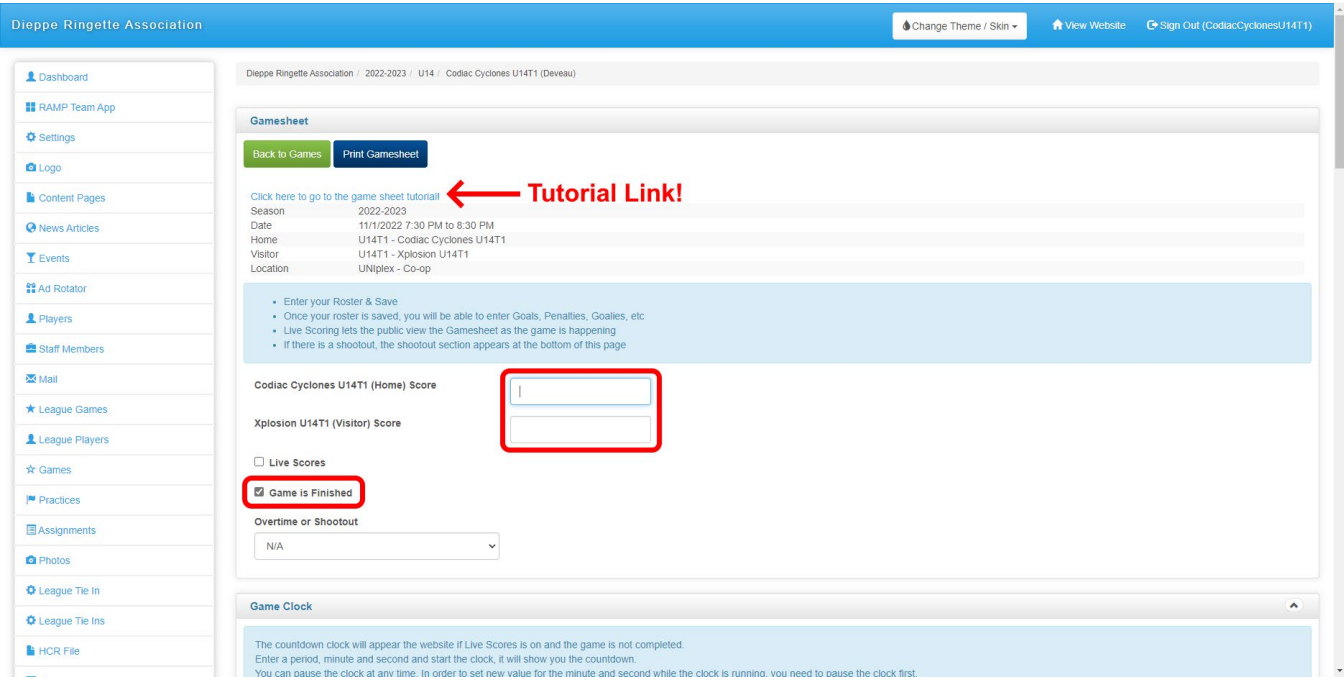

That's it! Scores are now visible on the RNB website as well as the association website if the League Tie-In is set up! Congrats!